## **Installing and Using RoboGreek**

RoboGreek is a small utility that lets you type Unicode Greek in any Unicode-supporting Windows programme. You will need to use a font that supports the full range of Greek characters, such as Calibri (the default font in Word)—but there are many others.

## **1. Download the file**

Your browser may automatically save the file in your Downloads folder, or allow you to choose where to save it. Make sure you put the file somewhere where it won't get deleted. RoboGreek does not need to be installed to work.

## **2. Double-click the file RoboGreekStandard1v4 (or whatever the current version is)**

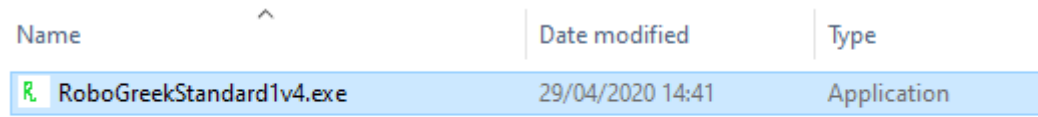

Depending on your version of Windows, you might see a warning window like the following.

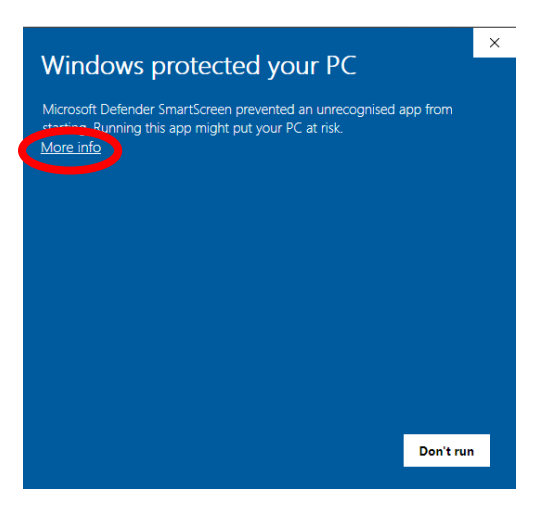

Click on "More Info", and then on the next screen, click on "Run Anyway"

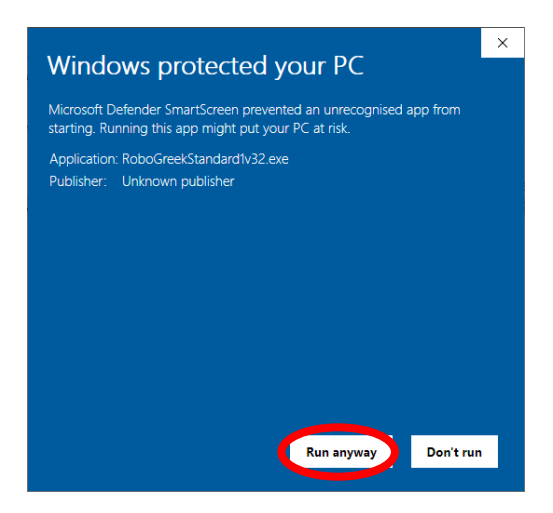

Now RoboGreek should run. You will see a loading screen (briefly), and then a small icon should appear in the icon tray at the bottom right of the screen.

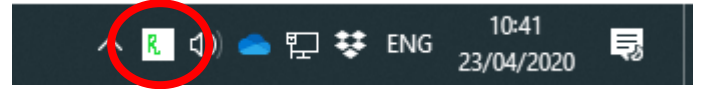

If you don't see the icon, it may be that you need to click on the little "^" sign at the left of your icon tray:

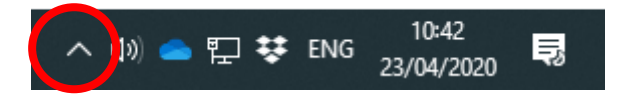

This will then show a full list of all the icons in your icon tray including those not currently visible.

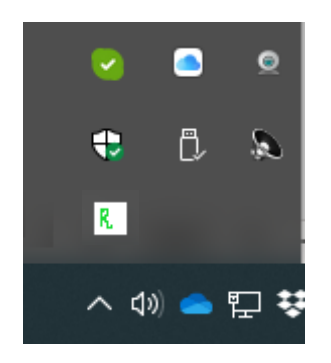

# **3. Right-click on the icon and you will see a menu of options**

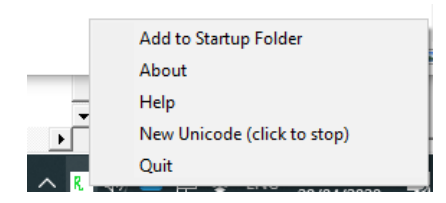

- Click on "Add to Startup Folder" to get RoboGreek to load every time you start your computer. If you have added RoboGreek to the start-up folder already, you will see the option to "Remove from Startup Folder".
- "Quit" completely exits the programme.
- "Help" provides a reminder of how the programme works, and of the various keys:

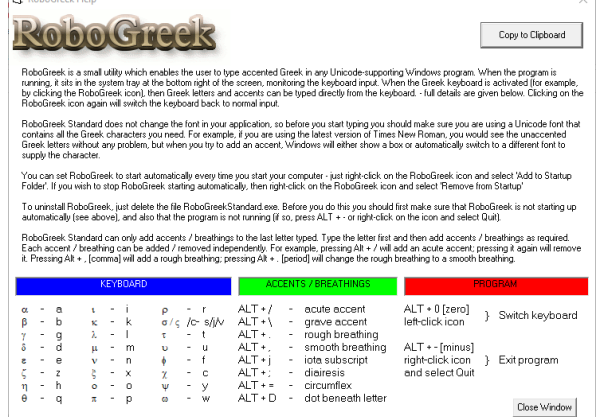

• Most users can ignore the "New Unicode (click to stop)" option: for details see below.

# **4. To start typing Greek, either click on the icon, or press ALT + 0 (zero)**

When RoboGreek is in Greek mode, you will see a little red 'x' in the corner of the icon in the icontray:

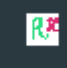

To stop typing Greek, either click on the icon, or press ALT + 0 (zero) again.

To add accents / breathings / iota subscripts etc. to a letter, first type the letter, then add the diacritical marks one by one. You can add them in any order, change one into another, or remove them, and you can keep doing this until the next letter is typed. Once you have typed a new letter, the previous letter cannot be edited – if you want to change the accents, you have to delete the vowel and type it again.

So for example, in Greek mode, press 'a' for an 'alpha' ( $\alpha$ ), then ALT + / to add an acute accent ( $\dot{\alpha}$ ), then ALT +, (comma) to add a rough breathing ( $\ddot{\alpha}$ ), and then ALT + J to add an iota subscript ( $\ddot{\alpha}$ ). If you want to remove the acute accent, press ALT + / again  $(\dot{\alpha})$  or to change the acute to a grave, press  $ALT + \langle \ddot{\alpha} \rangle$ . You can keep the ALT key pressed all the time you are adding accents or breathings etc. To switch back to ordinary letters, press ALT + 0 again.

## **Keyboard Layout**

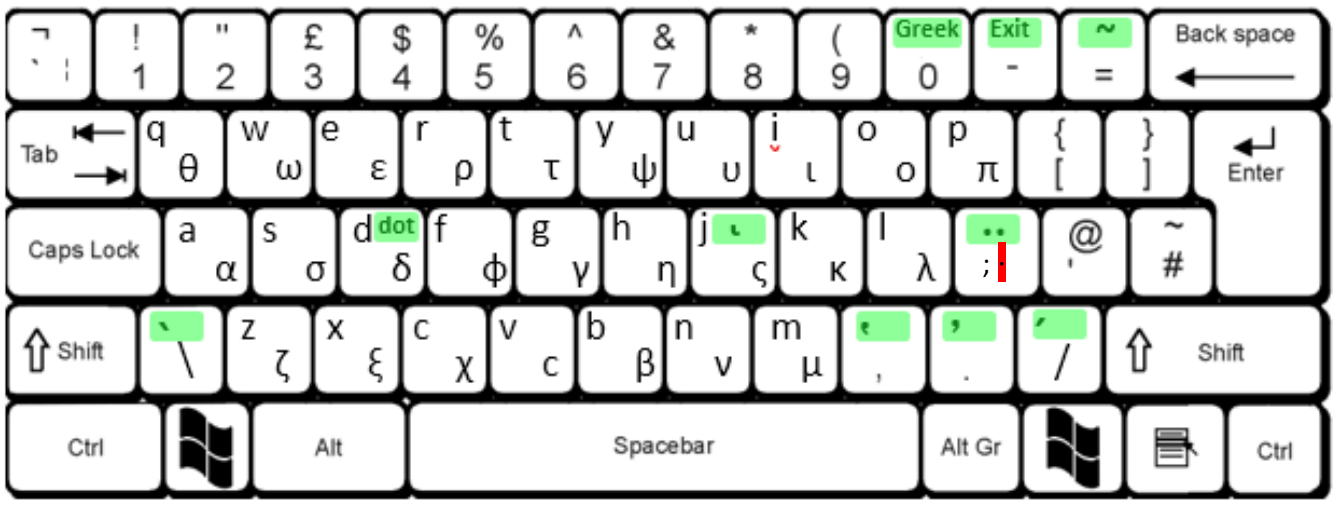

[Note: to access the shaded symbols, press ALT + the relevant key].

To get a mid-level dot, press SHIFT + ; (semi-colon) (marked in red)

### **Keycharts**

#### Greek to Roman and The Community of the Roman to Greek

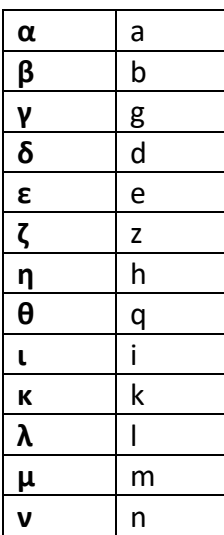

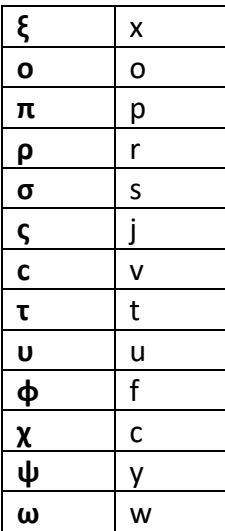

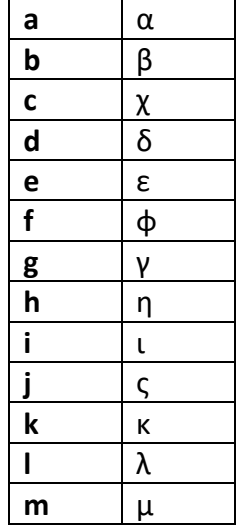

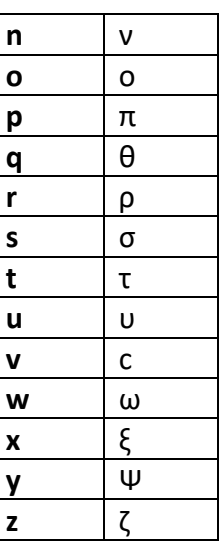

## **Accents etc.**

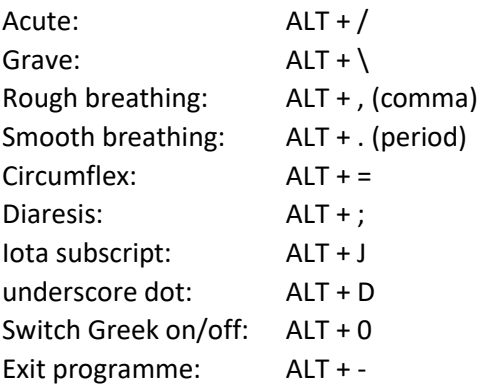

## **New Unicode option**

The early Unicode specifications differentiated between the ancient and the modern Greek acute accents, so for every vowel + acute accent there were two characters: one 'ancient' and one 'modern'. These were however identical in almost every font. More recent versions of the Unicode specification suggest that there should be only one character (the 'modern' one), and that all vowel + acute accent combinations should be coded to the 'modern' character. Before version 1.4, RoboGreek produced the 'ancient' character, but from version 1.4 it produces the 'modern' one. The option to switch back to producing the ancient character is provided in case anyone should need it. To do this, right-click on the RoboGreek icon and click on "New Unicode (click to stop)". RoboGreek will now output e.g. alpha + acute as character 1F71 rather than 03AC. To restore the output to the modern character, right-click on the RoboGreek icon again and click on "New Unicode (click to enable)". For more details, see [https://wiki.digitalclassicist.org/Greek\\_Unicode\\_duplicated\\_vowels.](https://wiki.digitalclassicist.org/Greek_Unicode_duplicated_vowels)